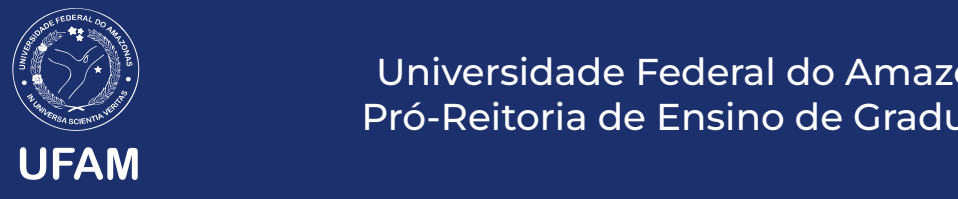

Universidade Federal do Amazonas Pró-Reitoria de Ensino de Graduação

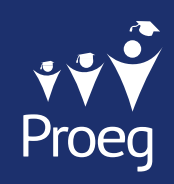

## Guia para Administradores e Editores do site da Proeg

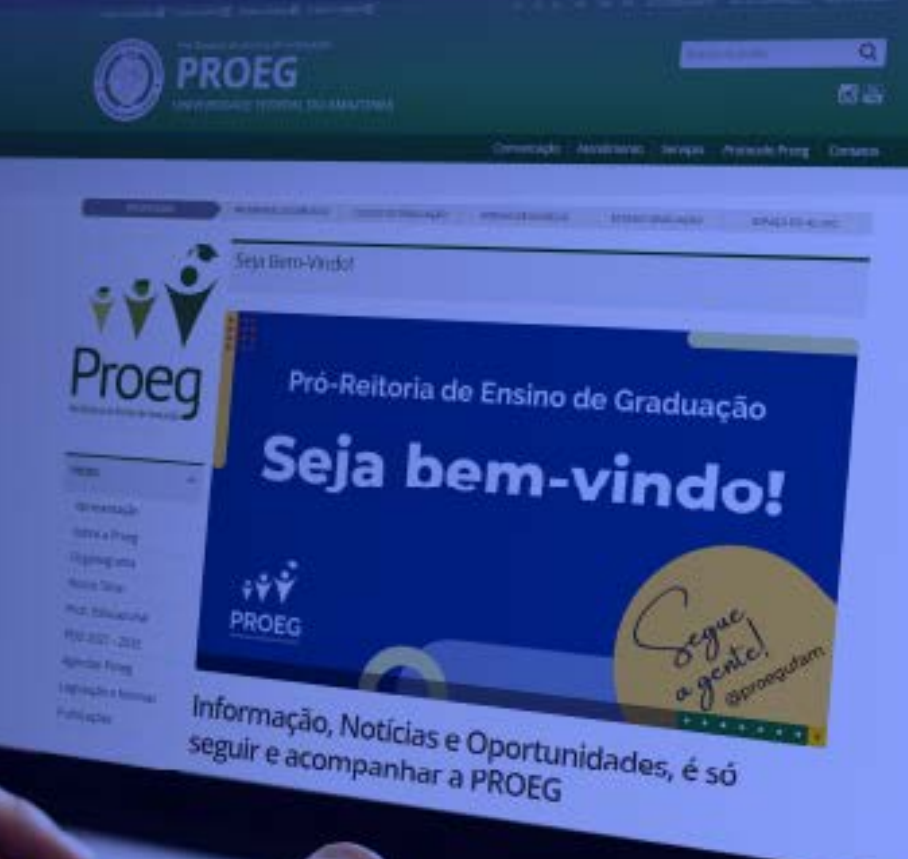

Manaus, Fevereiro, 2023

### Expediente

Guia para Administradores e Editores do site da Proeg

1ª Edição, fevereiro, 2023

Universidade Federal do Amazonas Pró-Reitoria de Ensino de Graduação

Pró-Reitor David Lopes Neto

Pró-Reitora Adjunta Vanessa Klisia de Aguiar Gonçalves Ferreira

#### Coordenação e Elaboração

Aldinéa de Paula Corrêa – Jornalista Mtb 200

#### Revisão

Lívia Priscila de Souza Mendes

### Edição e Diagramação

Jessica Bentes Galdino – Estagiária de Design

### **Sumário**

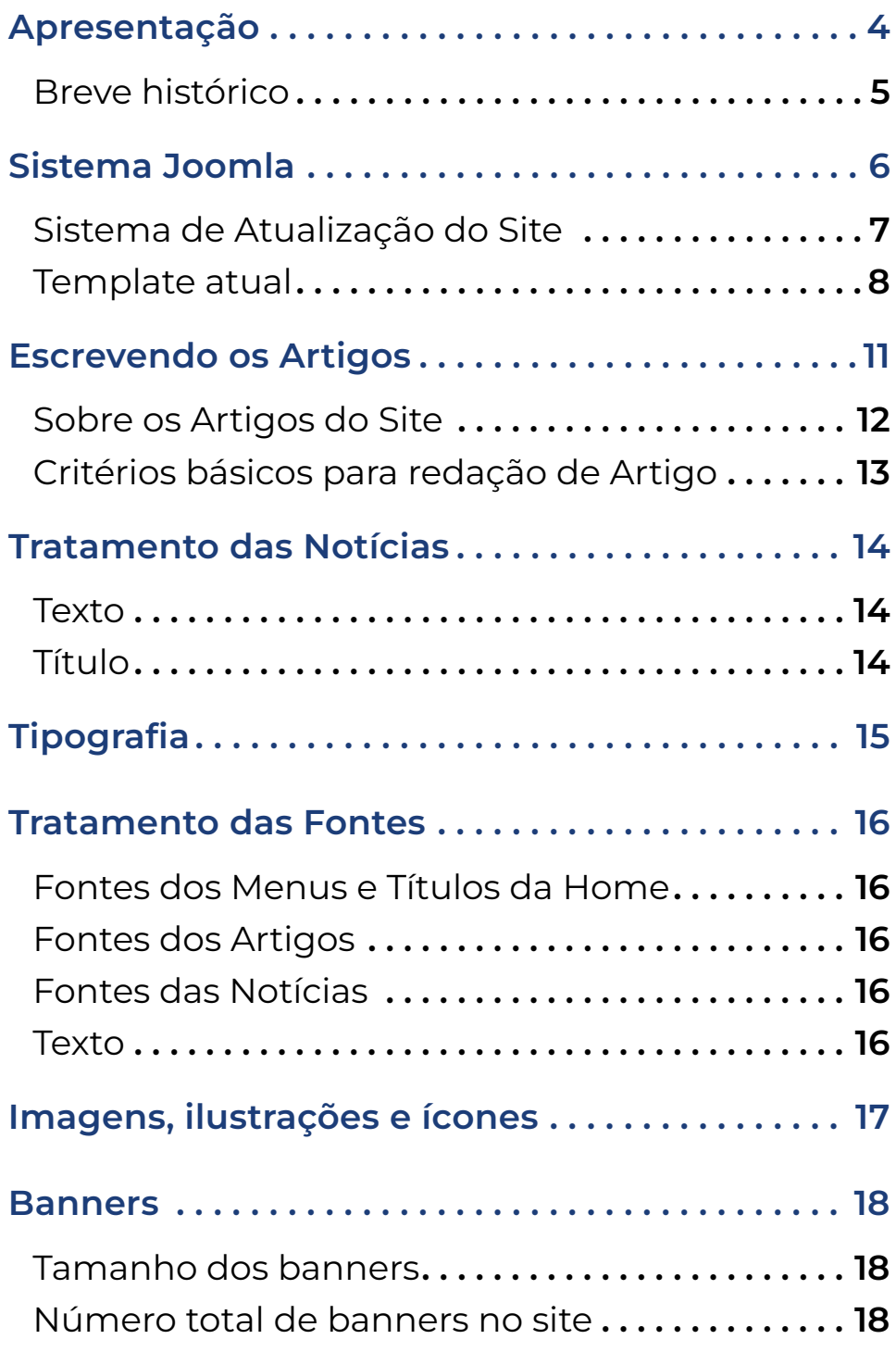

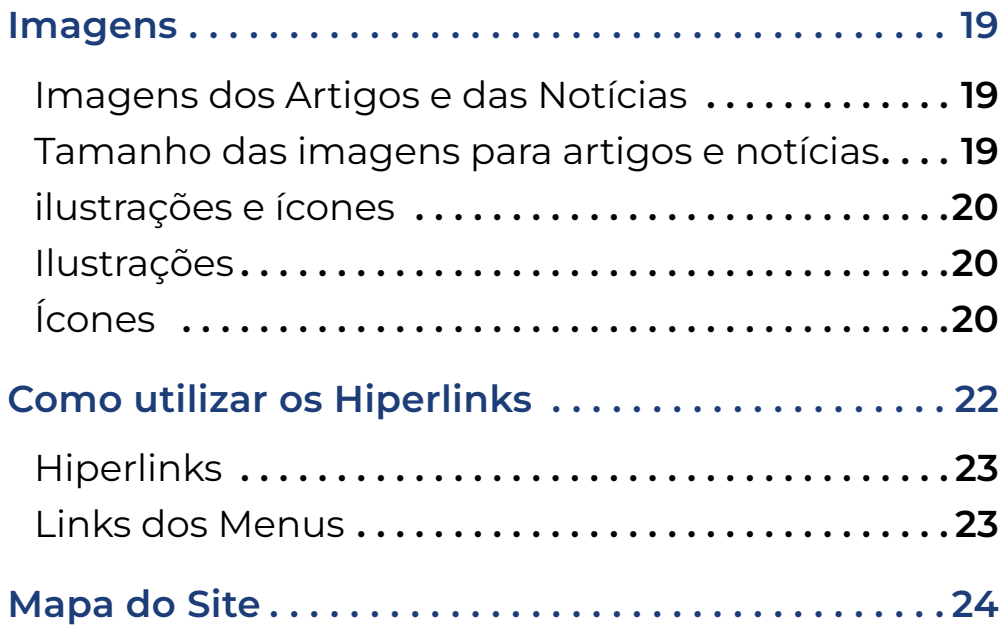

<span id="page-4-0"></span>A padronização assegura o processo, conduzindo ao resultado pretendido ou alinhado com os objetivos da organização, entretanto, em se tratando das atividades ligadas à comunicação e/ou à arquitetura da informação, bem como a todo espectro da comunicação integrada, é necessário atentar para a importância do planejamento, de forma que a padronização não se torne mera repetição, sem dúvida, isso conduzirá à entropia.

Estar atento aos retornos dos públicos é o motor para que a área de comunicação esteja revendo constantemente seus processos, a troca permanente e contínua de informações, o diálogo, o escutar o público, manterá o trabalho em constante sinergia. Para quem cuida da comunicação, padronizar deve estar voltado apenas para as partes específicas, de forma a não amarrar a dinâmica própria dessa área.

O Guia de Padronização para o Site da Proeg, objetiva, de acordo com as possibilidades do Sistema Joomla, padronizar o mínimo, a fim de manter a harmonia visual e arquitetura que privilegie ao usuário acessar o mais rápido possível a informação pretendida.

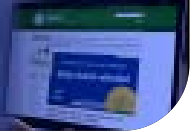

### <span id="page-5-0"></span>Breve histórico

A fim de padronizar e melhor atender aos setores da Ufam na sua necessidade de suporte técnico referente aos sites, o Centro de Tecnologia da Informação e Comunicação (CTIC) deu início, em 2018, ao trabalho de mudança dos templates para o padrão adotado pelo Governo Federal (até então, cada unidade definia seu próprio template).

Dessa forma, todo conteúdo do site antigo da Proeg foi migrado para esse novo formato, a fim de que as páginas internas do site da Ufam seguissem o mesmo padrão, fato que melhorou bastante a visualização, porém, por se tratar de template pré-definido isso restringe as possibilidades de administrar a oferta de informações com maior dinamismo.

Para atender ao padrão estabelecido pelo Governo Federal e ao sistema de atualização adotado (joomla), foram feitas algumas adaptações, como por exemplo, publicação de apenas um banner.

# <span id="page-6-0"></span>Sistema Joomla

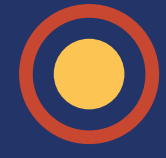

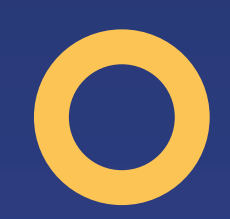

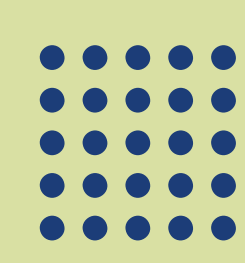

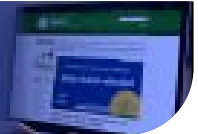

### <span id="page-7-0"></span>Sistema de Atualização do Site

O site é gerido e atualizado por meio do Joomla, sistema gratuito disponível para gestão de conteúdo na web, pois se trata de um programa "open source", ou seja, de código aberto, que pode ser copiado e modificado por qualquer programador.

### [Veja Tutoriais do Joomla aqui](https://ctic.ufam.edu.br/publicacao-de-portais/tutoriais.html)

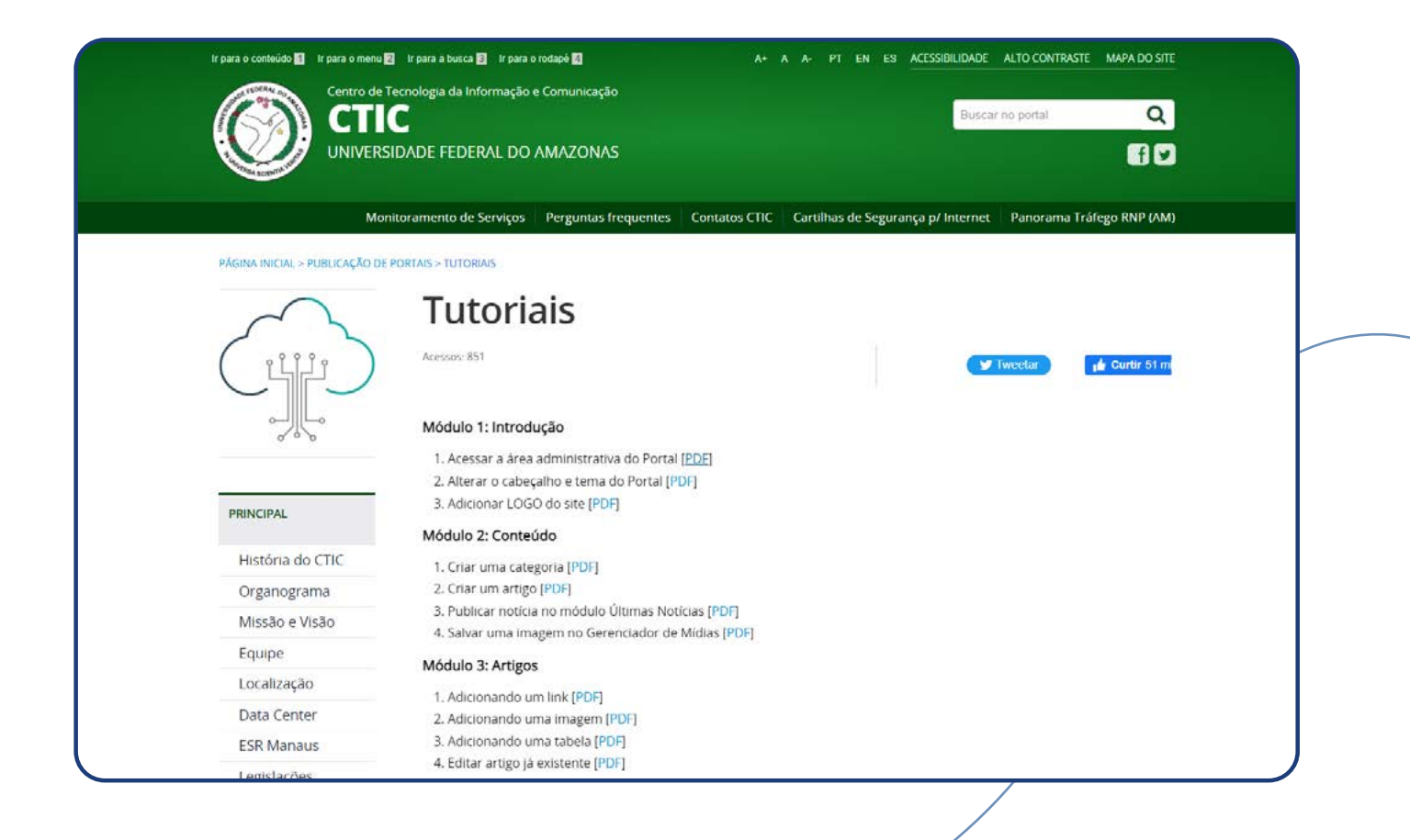

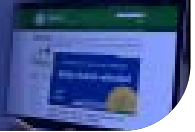

### <span id="page-8-0"></span>Template atual

O desenho atual do site da Proeg está distribuído de acordo com o padrão do Governo Federal. Assim, temos:

- 1. Faixa de abertura, onde está inserto o campo de busca;
- 2. Logo abaixo faixa em verde mais escuro, contendo os menus "comunicação, atendimento, serviços, protocolo Proeg e contatos";
- 3. Após essa introdução, um pouco mais abaixo e em cor cinza estão os destaques, aqui o critério para escolha dos menus foi por itens que mais interessam aos alunos e ao público em geral. Esses menus podem ser substituídos por outros que venham ao encontro de necessidade específica dos usuários;

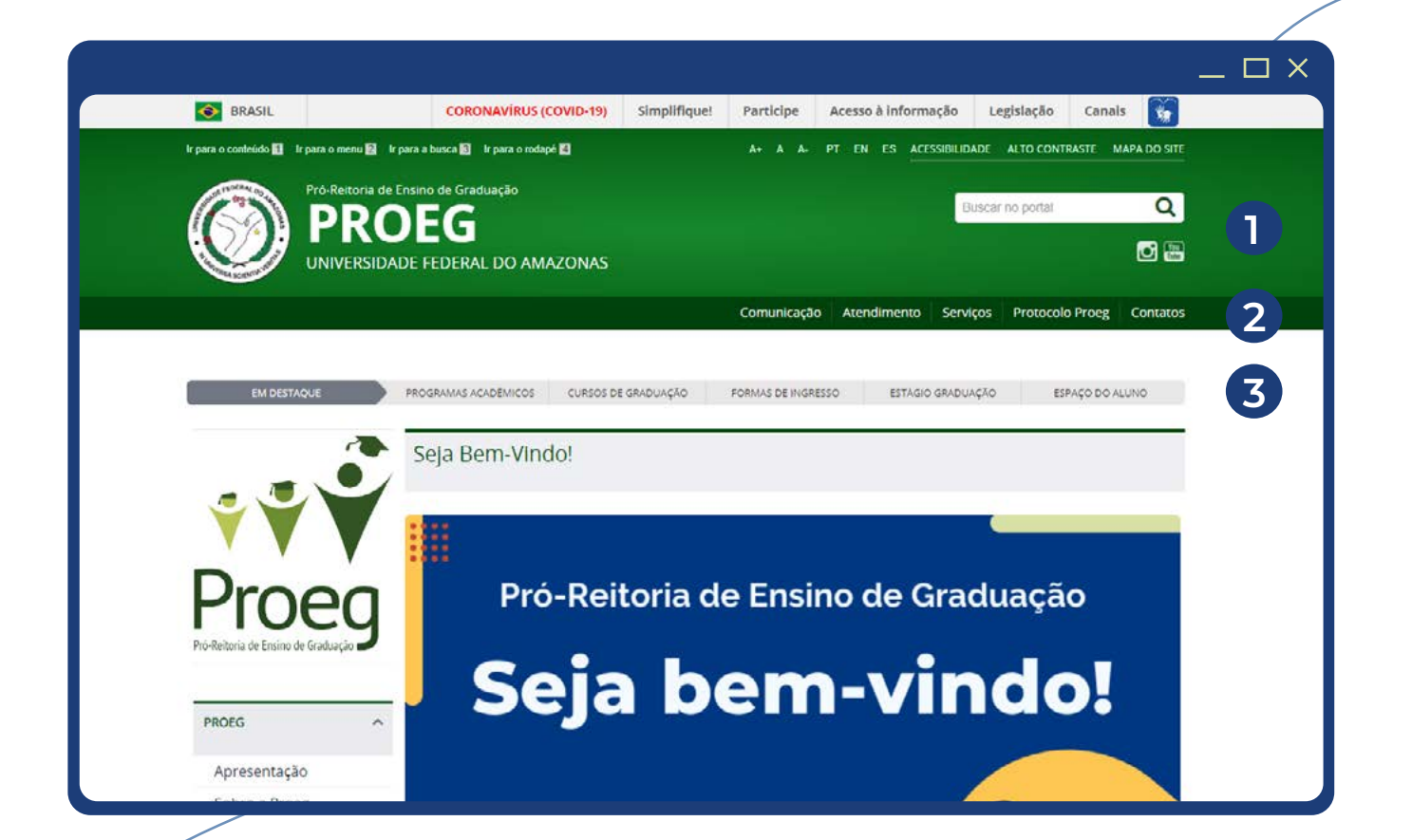

- 4. Na sequência o site é aberto com marca da Proeg à esquerda e "Seja Bem-Vindo" ao lado;
- 5. Após seguem os menus (todos na esquerda do site) sobre todos os assuntos referente à Pró-Reitoria e ao ensino de graduação, com execeção do menu "Acesso à Informação", cujo os submenus atendem a [Lei nº 12.527](https://www.planalto.gov.br/ccivil_03/_ato2011-2014/2011/lei/l12527.htm);
- 6. No centro, na parte superior, estão os dez banners apresentados num espaço de 10 segundos;

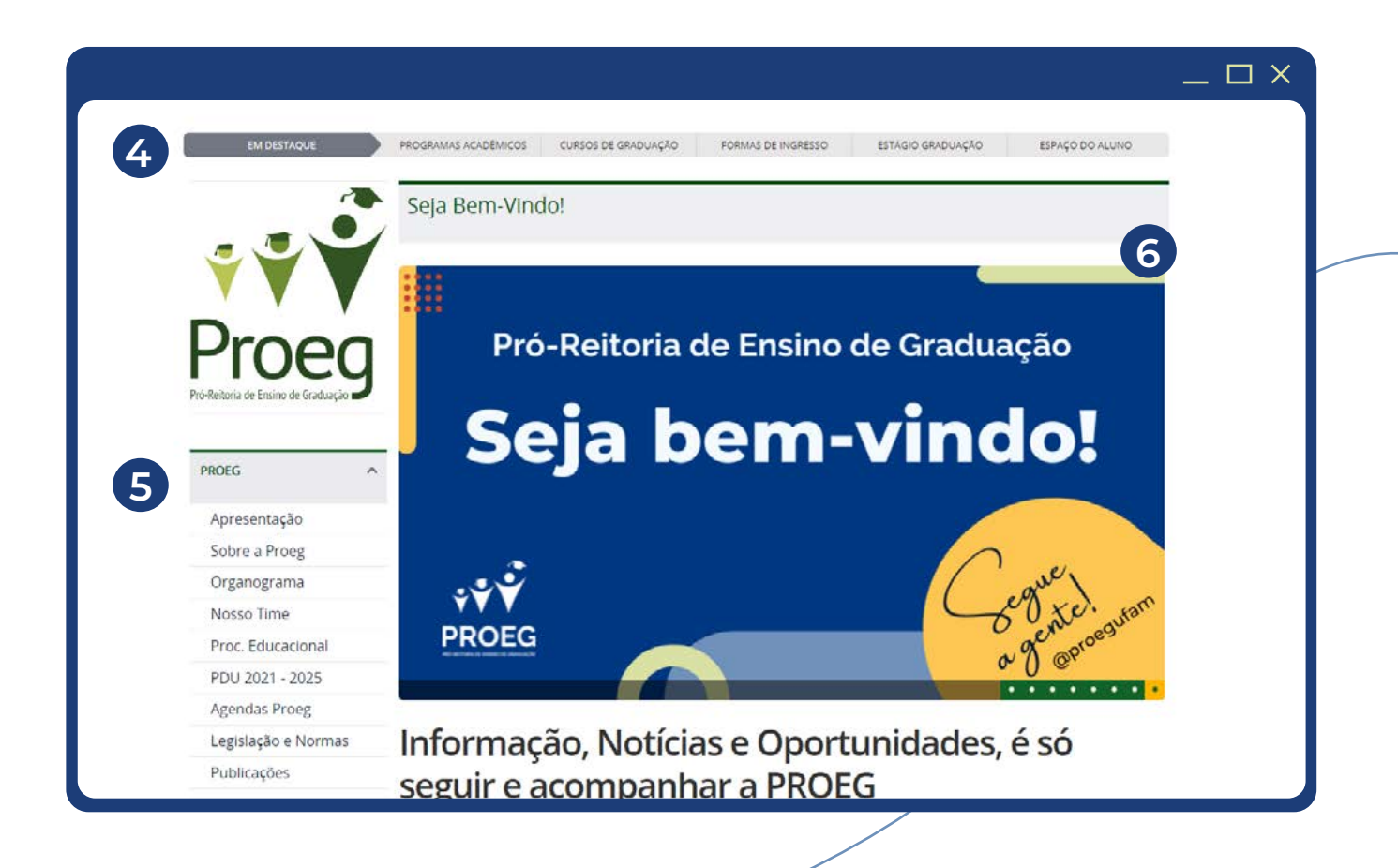

- 7. Logo abaixo está o módulo de Acesso Rápido, reunindo ícones para perguntas e acesso para o calendário acadêmico e portal e-Campus;
- 8. O módulo de notícias, se apresenta na sequência separado do "Acesso Rápido", por pequeno espaço, nele são exibidos oito títulos, com a opção "acesse a lista completa", localizada no canto inferior direito, logo ao final da lista de notícias.
- 9. Por fim, descendo a barra de rolagem, é possível visualizar, o rodapé do site, onde estão repetidos todos os menus do site, mais "links úteis", "redes sociais" e "mapa do site".

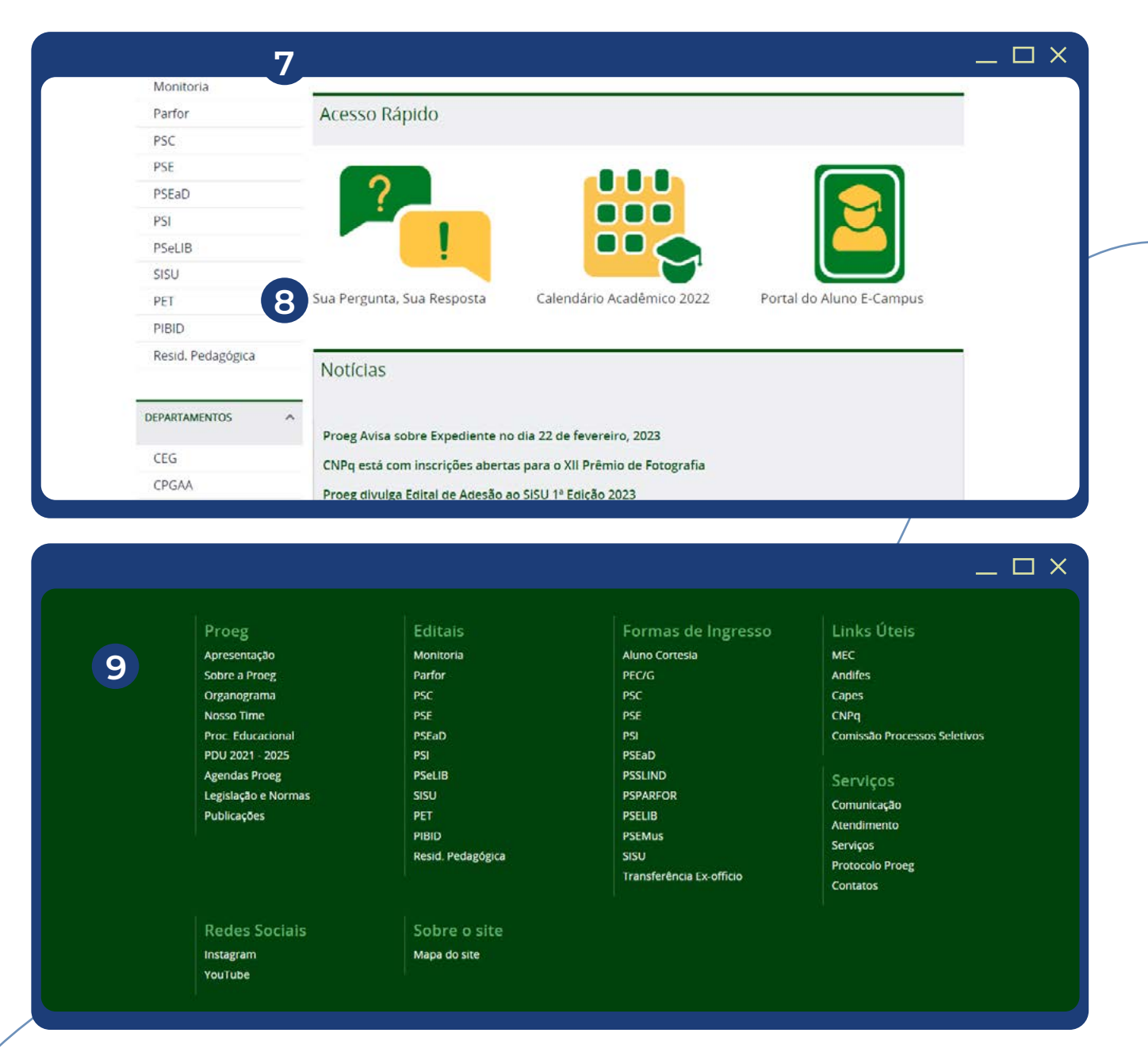

## <span id="page-11-0"></span>Escrevendo os Artigos

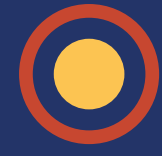

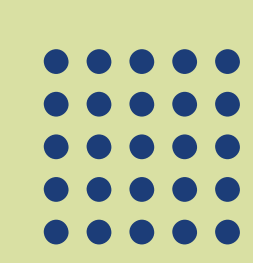

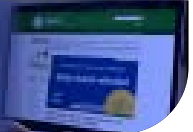

### <span id="page-12-0"></span>Sobre os Artigos do Site

Os artigos são páginas a serem acessadas por meio dos menus do site. Como na figura abaixo, ao clicar no menu "Sobre a Proeg", por exemplo, será aberto artigo com as principais informações sobre a Pró-Reitoria.

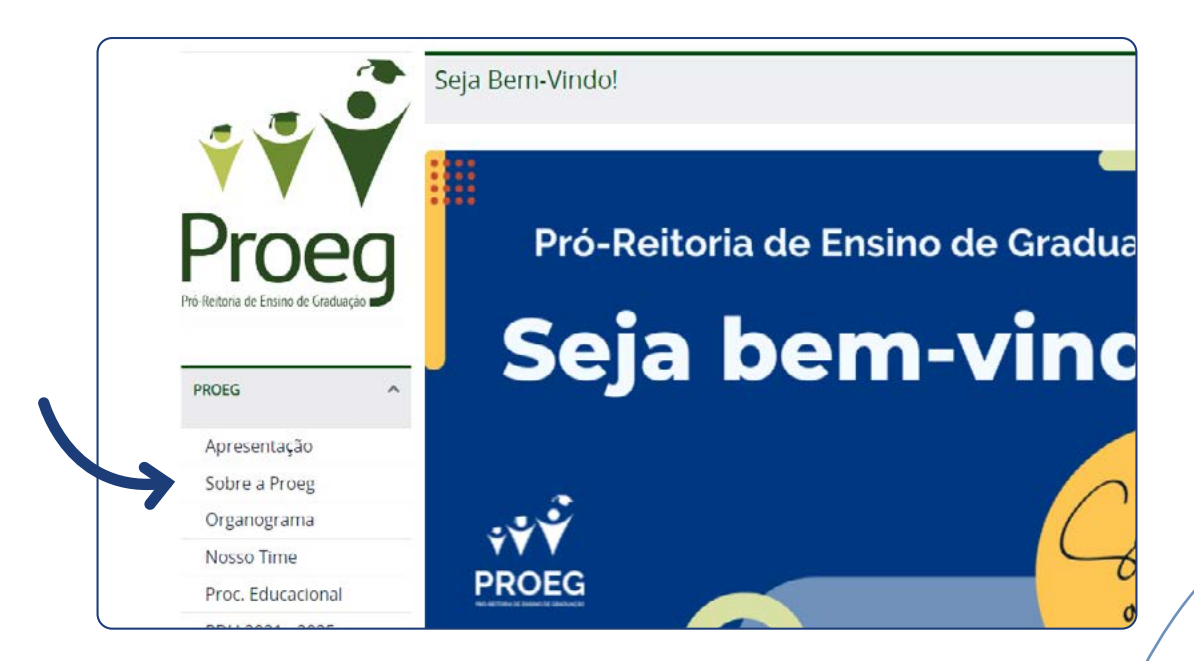

Ao terminar os artigos ou notícia, é que o editor irá inserir os hiperlinks sob o título (em negrito) "Links Relacionados".

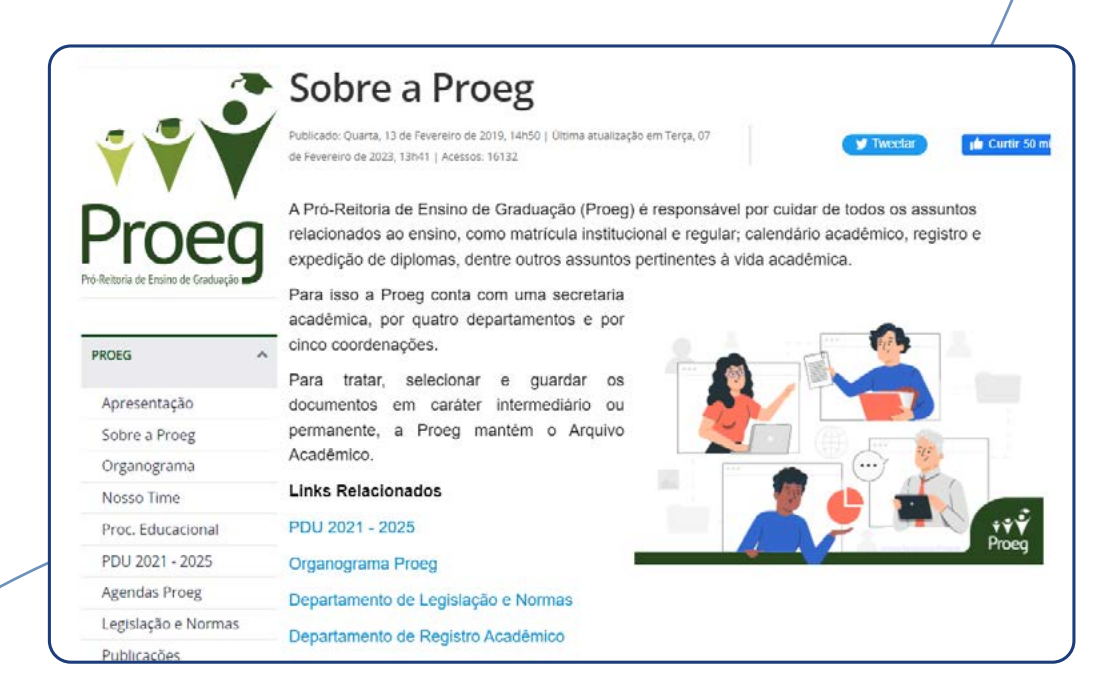

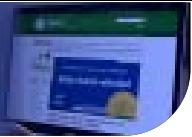

### <span id="page-13-0"></span>Critérios básicos para redação de Artigo

A redação dos artigos e notícias deve seguir as normas estabelecidas pela Gramática Portuguesa, tanto no que diz respeito a ortografia quanto à compreensão, ou seja, o editor deve primar pela objetividade, clareza e concisão, a dica é evitar adjetivação.

Os textos mais explicativos e informativos, como por exemplo, referente à serviços, contatos, atendimento, também seguem as regras de clareza, devendo serem organizados em sequencia de fácil compreensão.

Quanto aos títulos seguem as mesmas regras dispostas na página ([15\)](#page-14-0) que fala sobre notícias e título.

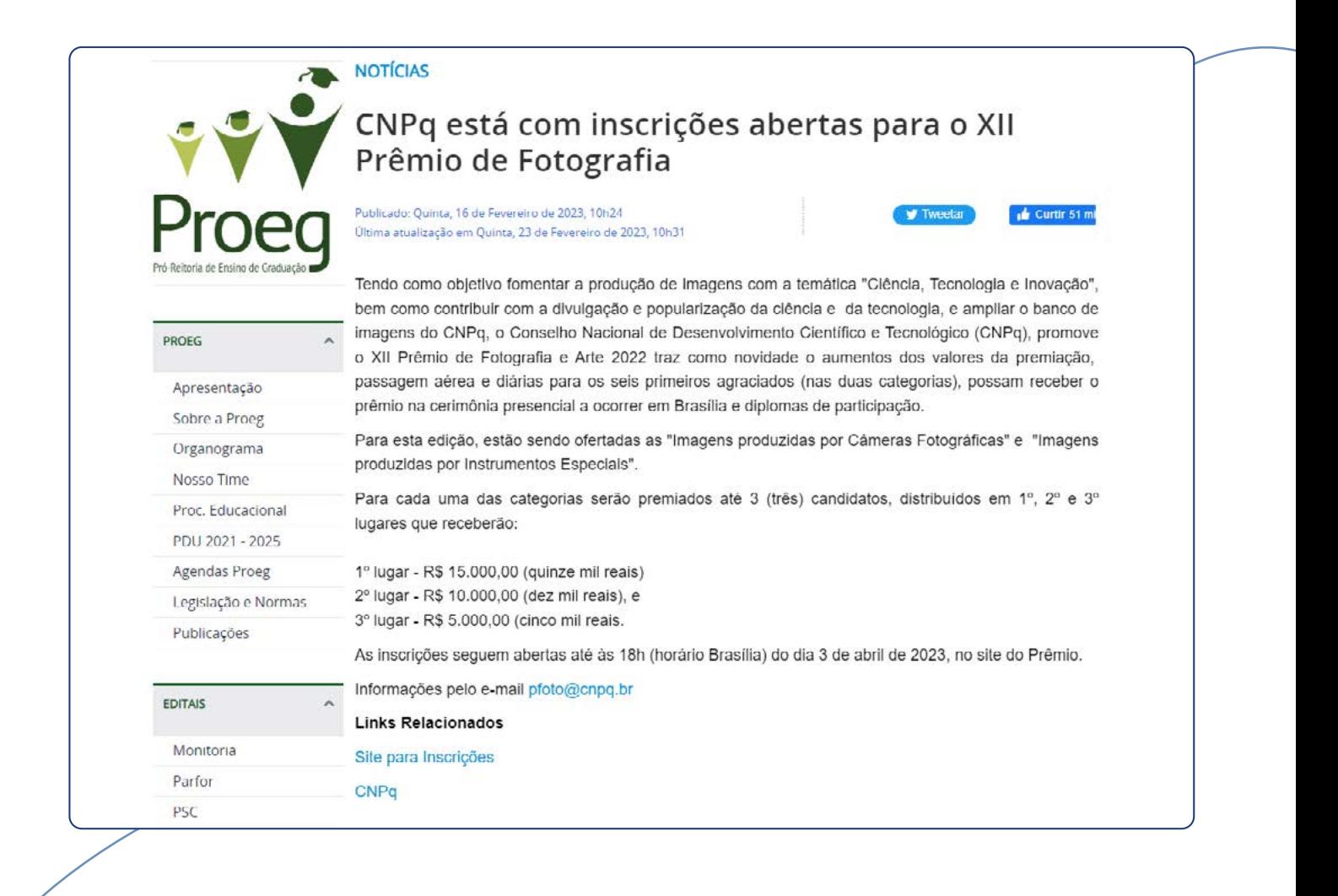

### <span id="page-14-0"></span>Tratamento das Notícias

#### **Texto**

Os textos para Web devem ser curtos, com parágrafos separados por um um espaço. Em textos mais longos, podem ser utilizados subtítulos para facilitar a compreensão e a leitura. Além disso, devem ser claros, objetivos e escritos na ordem direta.

Para as notícias, valem essas mesmas regras, sendo acrescentada a técnica jornalística do "lead", ou seja, o texto deve responder de forma geral as seguintes perguntas: O quê (é a ação), o quem (agente), o quando (situar no tempo), o onde (localização), o como (modo) e por que (motivação).

### Título

O ideal é formular títulos com o verbo no presente, para dar mais força a notícia, que expresse, no máximo em duas linhas, o conteúdo principal da notícia.

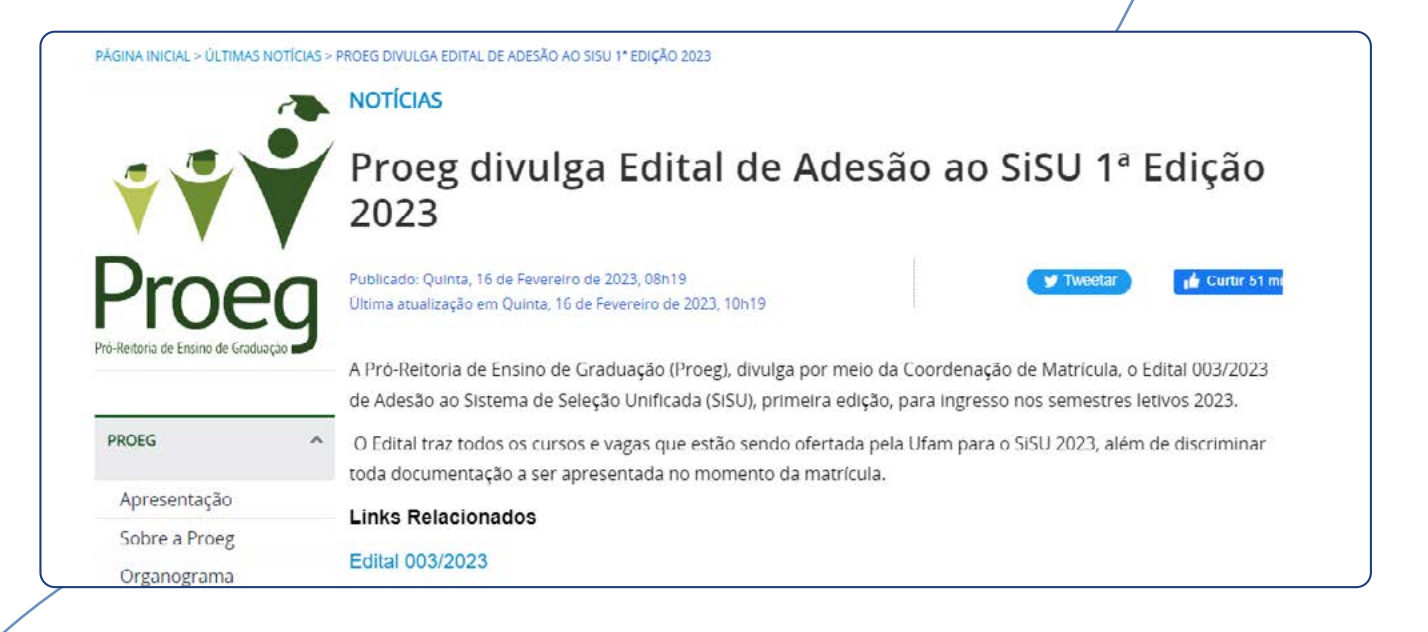

# <span id="page-15-0"></span>Tipografia

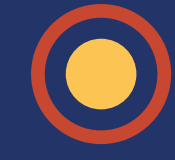

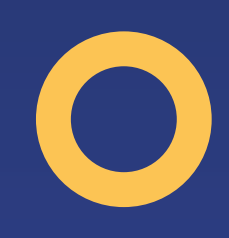

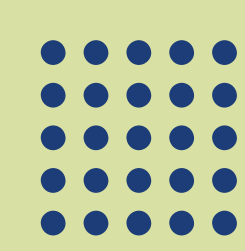

<span id="page-16-0"></span>Fontes dos Menus e Títulos da Home

Todas pré-definidas pelo Sistema Joomla.

Fontes dos Artigos

Arial, tamanho 12.

Fontes das Notícias

Título Pré-definido pelo Joomla.

**Texto** Arial, tamanho 12.

## <span id="page-17-0"></span>Imagens, ilustrações e ícones

### <span id="page-18-0"></span>Tamanho dos banners

746 x 423 px.

### Número total de banners no site

Para publicação foi estabelecido o número total de dez banners.

Observação: Para serem carregadas para o Sistema Joomla, as imagens deve ser editadas, principalmente quanto ao tamanho.

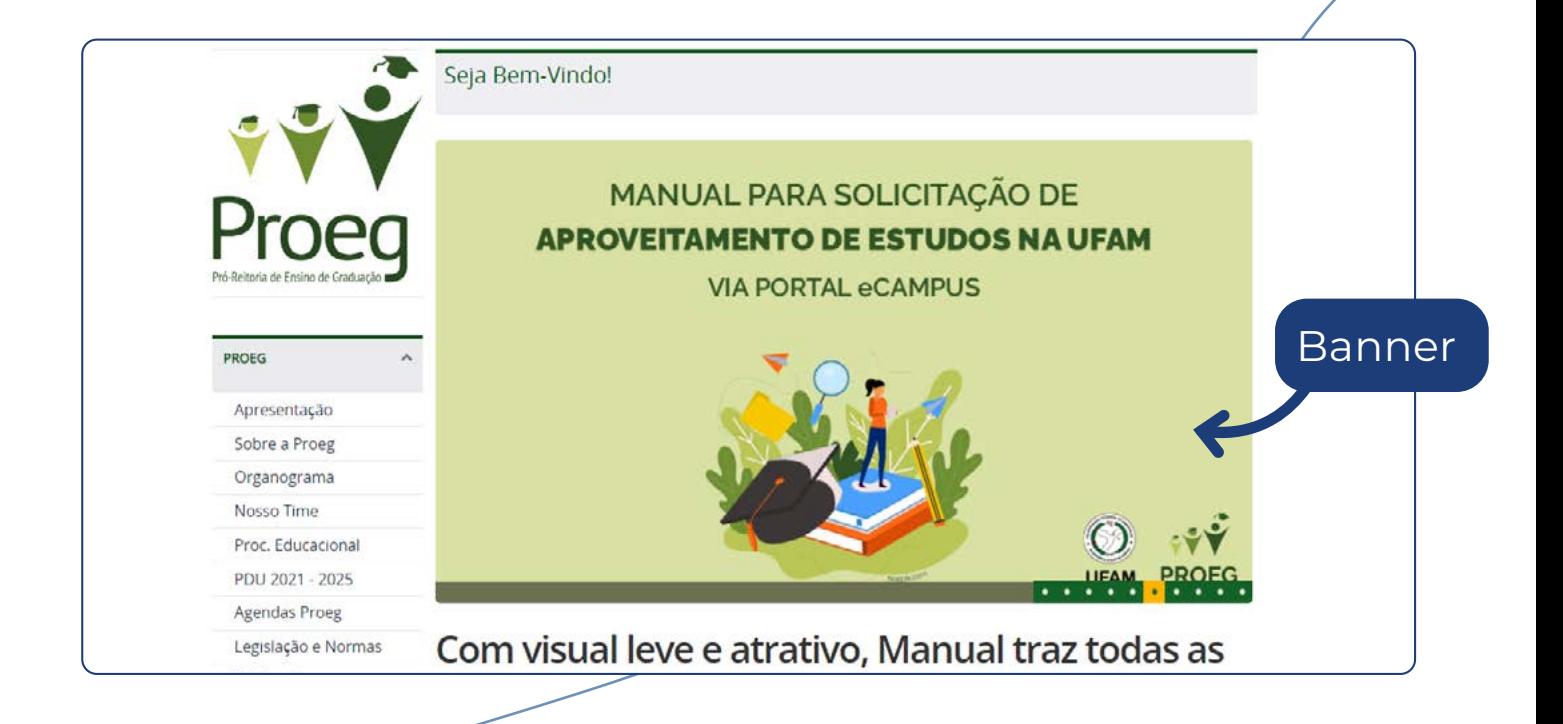

### <span id="page-19-0"></span>Imagens dos Artigos e das Notícias

A seleção de imagens deve seguir o critério de nunca expor as pessoas a qualquer tipo de constrangimento.

### Tamanho das imagens para artigos e notícias

Pode variar entre 250 a 320 px.

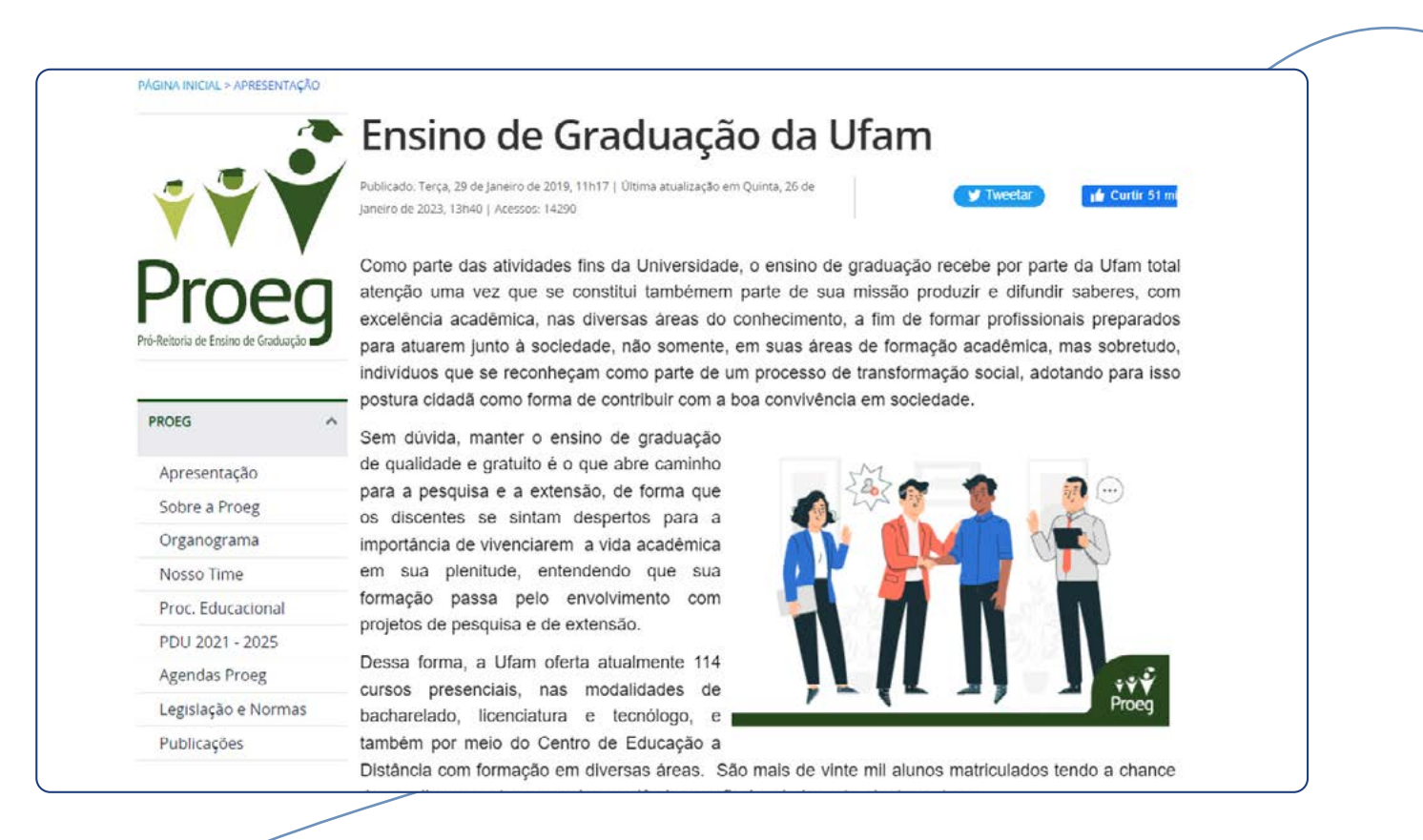

### <span id="page-20-0"></span>Ilustrações

A ilustração pode ser um desenho, uma fotografia, ou outras formas imagéticas, pode ser manual ou digital. A finalidade é ampliar a compreensão da mensagem ou explicar algo a mais.

No site, as ilustrações (desenho) devem ser feitas sempre por estagiário ou profissional de Design, no tamanho 400 x 275 px e de 300 x 275 px.

Caso a escolha seja por imagem, segue-se o tamanho que varie entre 250 a 320 px.

### Ícones

Os ícones são símbolos, figuras, que identificam programas, arquivos ou dados. São publicados sempre ao lado de uma informação.

No site, tem-se ícones nos menus "Espaço do Aluno", obedecendo o tamanho de  $90/x$  90 px e "Acesso Rápido", cujo tamanho é 230 x 136 px. Os ícones também devem ser elaborado por estagiário ou um profissional de Design.

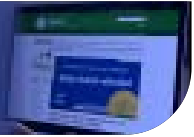

### Acesso Rápido

Tamanho - 230 x 136 px.

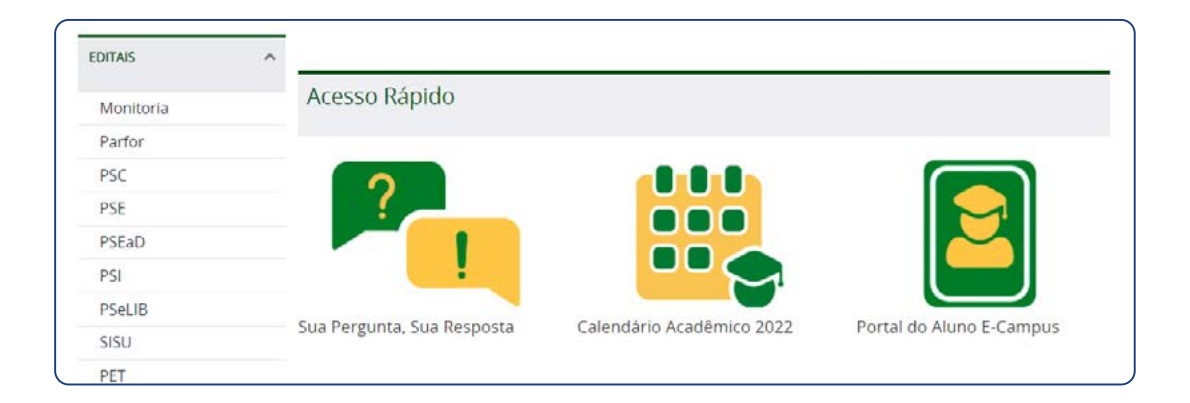

### Ícones do Espaço do Aluno

Tamanho – 90 x 90 px.

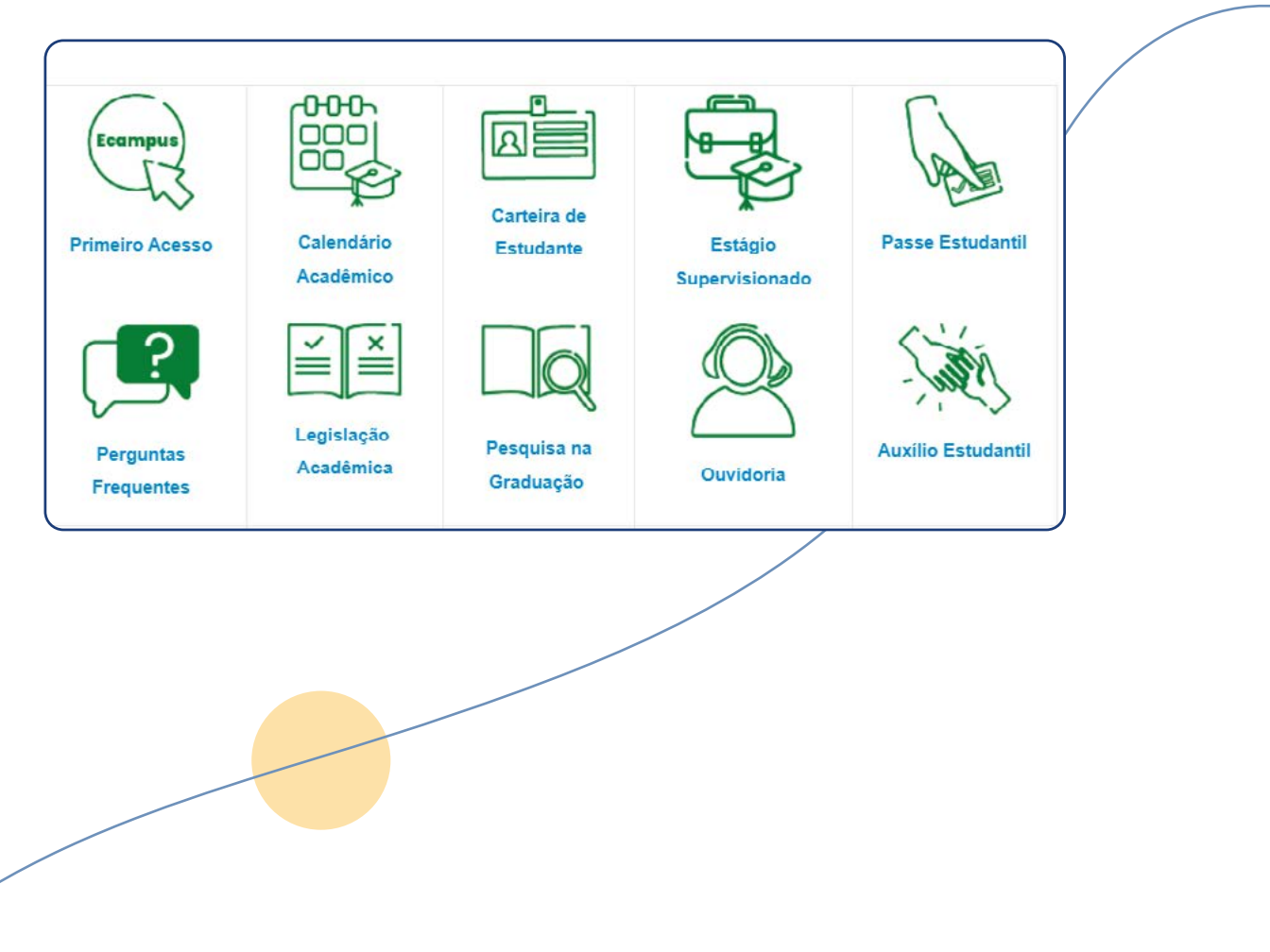

## <span id="page-22-0"></span>Como utilizar os Hiperlinks

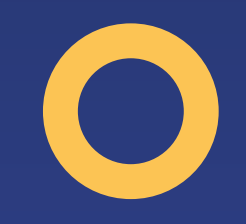

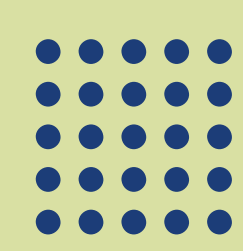

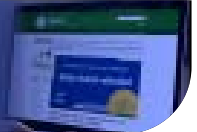

### <span id="page-23-0"></span>**Hiperlinks**

A fim de facilitar a navegação, os hiperlinks não devem ser postos no meio do texto, mas sempre ao final, sob o título "Links Relacionados", isso tanto para os artigos como para notícias.

### Links dos Menus

Os menus serão direcionados ou para os artigos (páginas internas do site) ou para url externa (outro site ou para documento em repositório, como por exemplo, o Edoc Ufam).

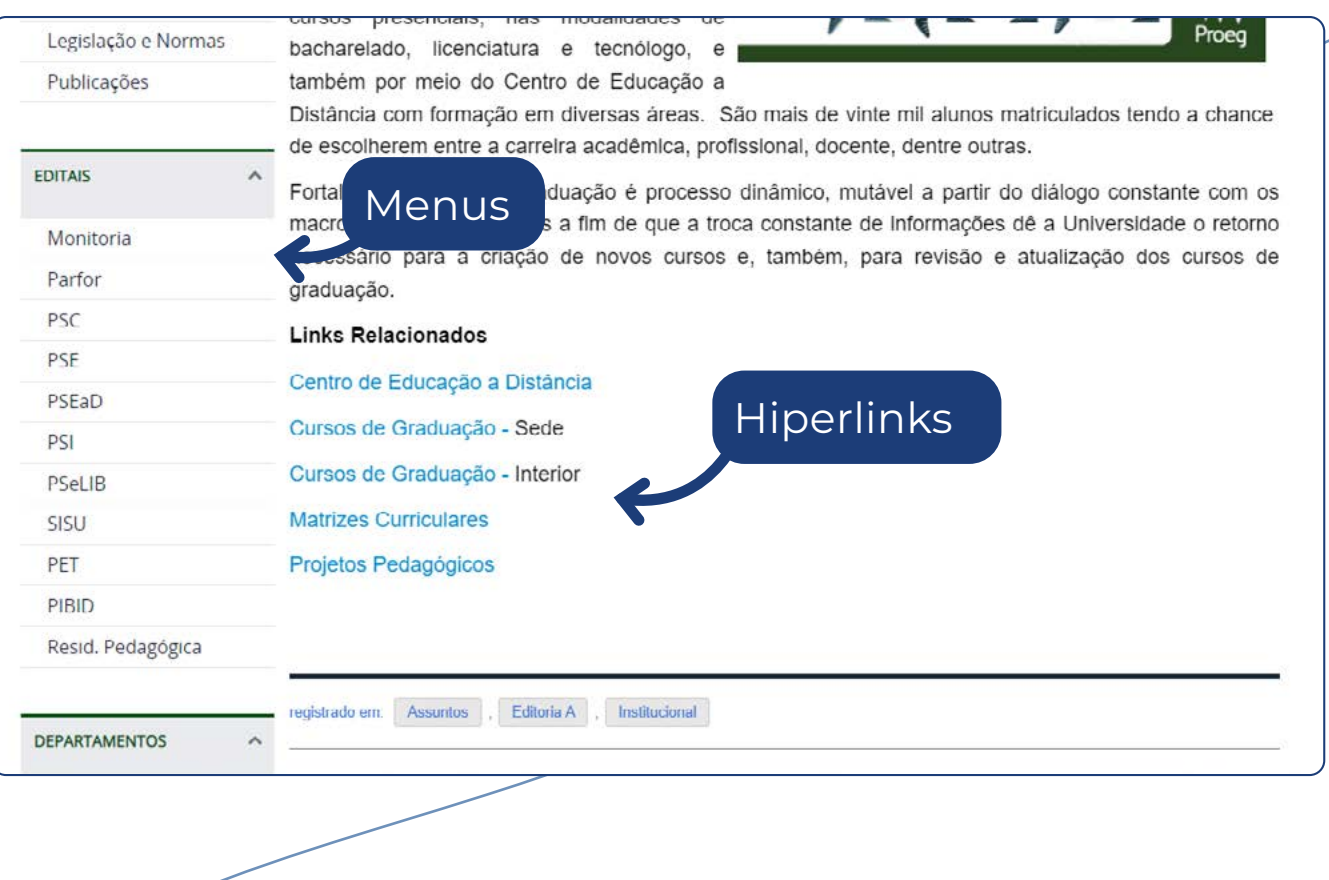

# <span id="page-24-0"></span>Mapa do Site

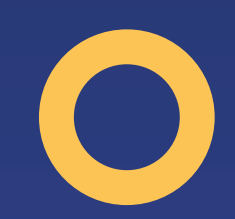

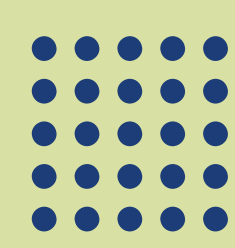

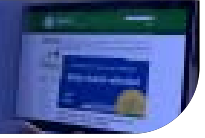

### [Acesse o Mapa do Site aqui.](https://proeg.ufam.edu.br/mapa-do-site.html)

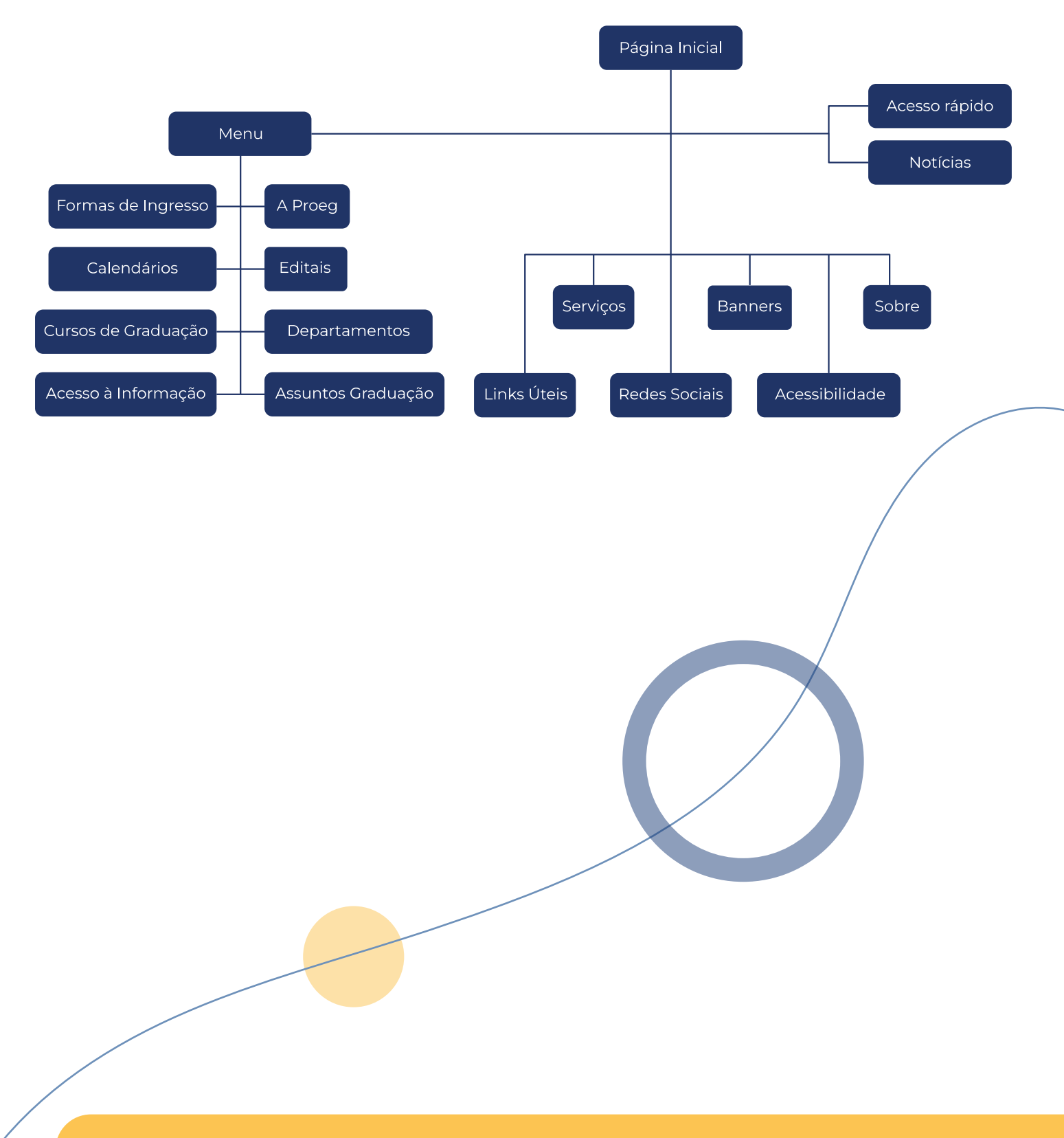

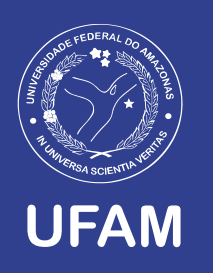

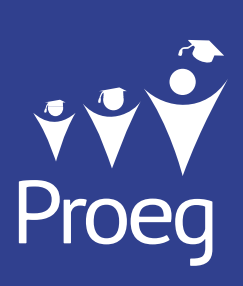